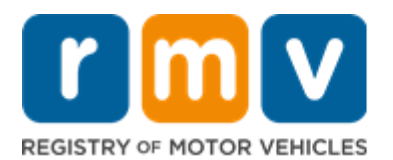

# **Need to renew your Vehicle's Registration?**

# **You may be able skip a trip to the RMV by renewing online**

### **You may be able to renew your vehicle's registration online for a passenger plate within 6 months of the current expiration date if you:**

- $\boxtimes$  Have an email account or a mobile phone that receives text messages
- $\boxtimes$  Have a credit/debit card or checking account
- $\boxtimes$  Have no unpaid tickets, excise tax, or EZ-Pass violations
- $\boxtimes$  Have an active insurance policy
- $\boxtimes$  Know your plate number

#### **You will also need the following information to access you online MyRMV account:**

- $\boxtimes$  Your MA License/Permit/ID number
- $\triangledown$  Your Date of Birth
- $\boxtimes$  The last four digits of your Social Security Number (SSN)

**Please Note: If you do not know your license, permit, or ID Number you will be required to provide your Social Security Number.**

### **Key Information**

To renew your vehicle registration, you must have an active insurance policy for your vehicle. Your registration renewal application that is mailed to you will tell you whether you have an active insurance policy on file with the RMV. If you don't have an active policy, you must get your application stamped by your insurance agent to show proof of insurance.

- **Ins Stamp Not Needed** You can renew your registration online without additional steps.
- **Ins Stamp Required** You will need to contact your insurance company before renewing your registration online so they can update your policy on file with the RMV.
	- o You can also choose to renew your registration through the mail by mailing an insurance stamped Registration Renewal Application (RMV-2 form), or insurance stamped Registration and Title Application (RTA) to:

**Registry of Motor Vehicles P.O. Box 55891 Boston, MA 02205-5891**

If you have questions about your insurance status, please contact your insurance company.

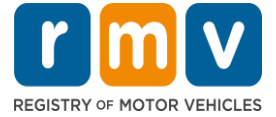

## *Follow the steps below to your renew vehicle registration online*.

1. Type mass.gov/myRMV into the address bar of your browser.

mass.gov/myRMV

Then press the **[Enter]** key on your keyboard to visit the **myRMV Online Service Center** webpage.

- For the Massachusetts Registry of Motor Vehicles main webpage visit [www.mass.gov/RMV](http://www.mass.gov/RMV)
- 2. Select the **Renew My Registration** button.

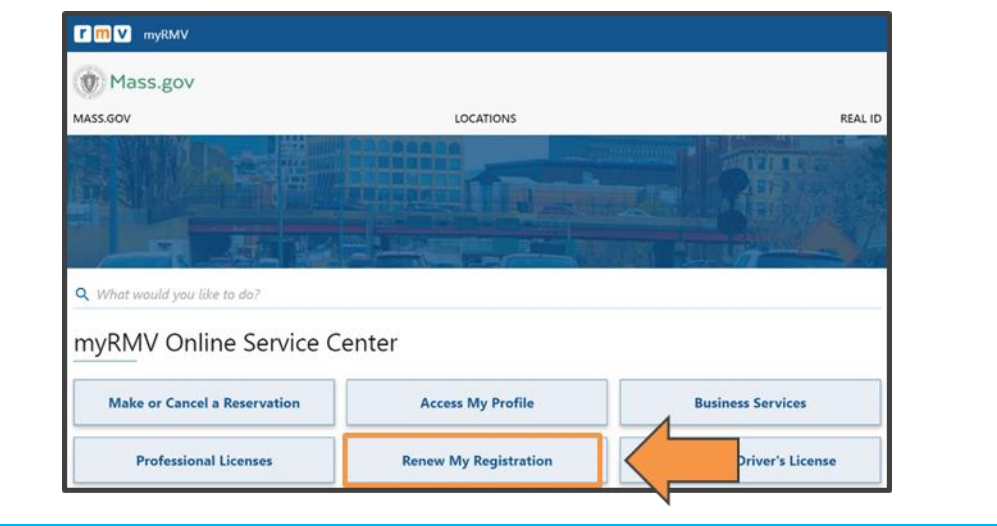

3. Complete the **Verification** page by following the on-screen instructions and filling in the appropriate fields. All required fields are marked in red.

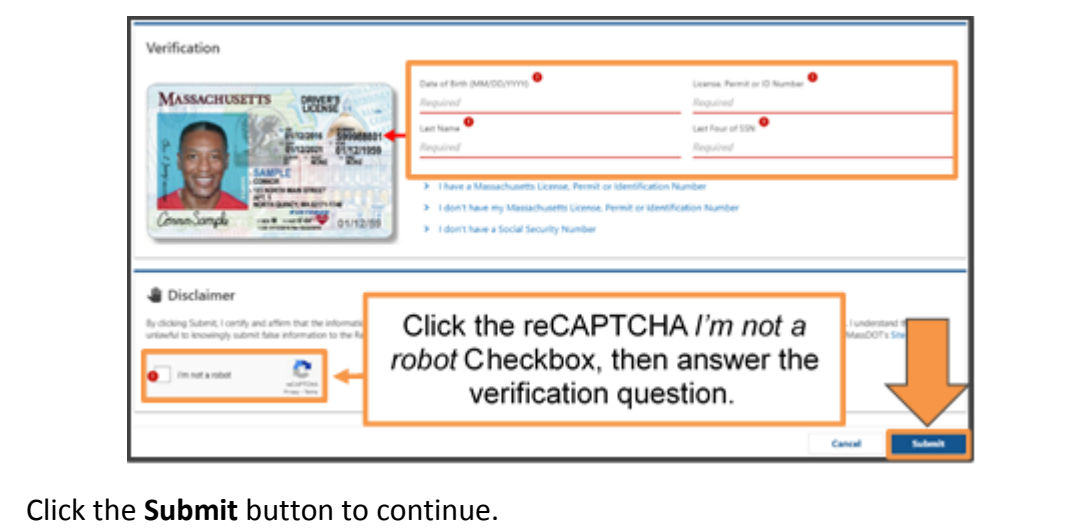

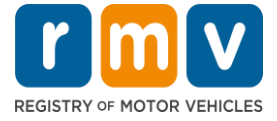

4. If this is your first time accessing your MyRMV account you will need to select a method for dual factor authentication, which is an added security feature to ensure you are the one accessing your profile.

To complete this you will need an **email address**, a **mobile number**, or an **authentication app**. Select the hyperlink for your preferred method.

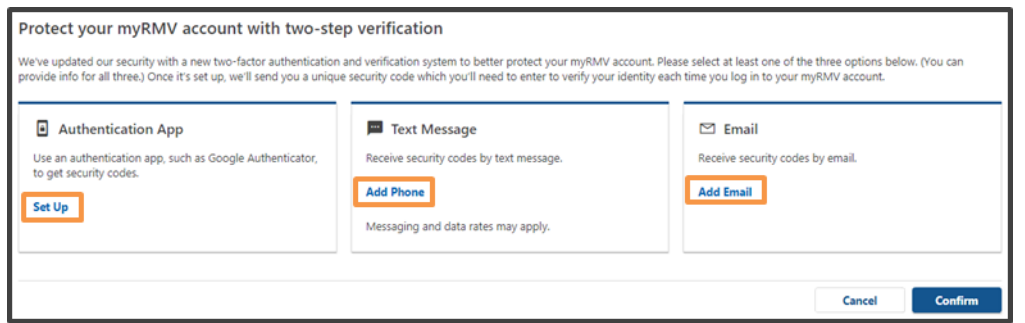

For example, if you select **Add Email** hyperlink, you will need to enter your email address and click the **Save** button.

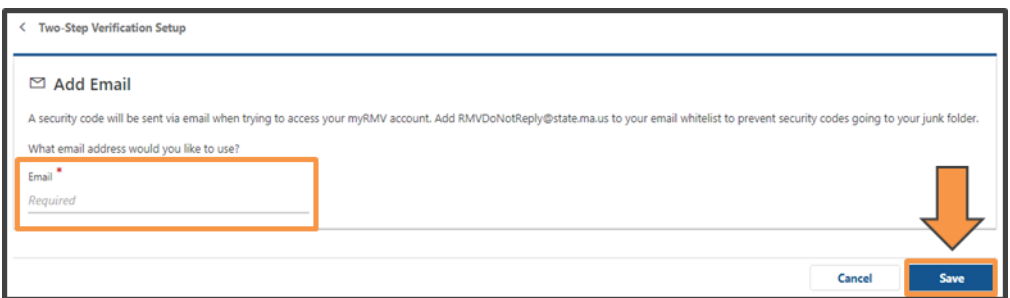

Then, you will need to enter the **Security Code** sent to you by the method selected.

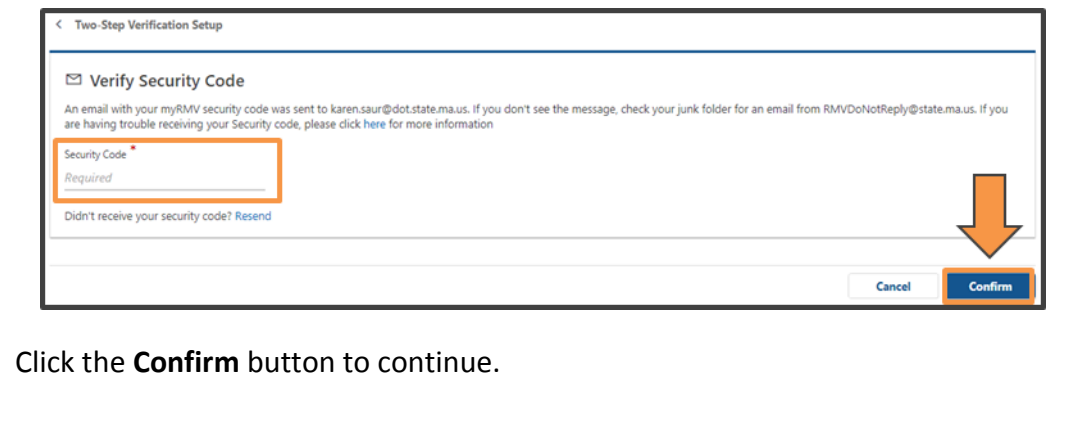

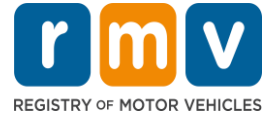

5. The **Transaction Information** screen lets you know that you will be guided through your registration renewal process.

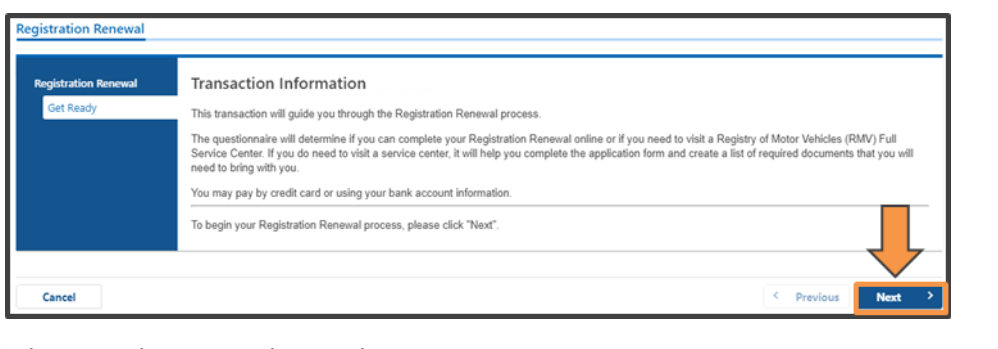

Click the **Next** button to begin this process.

6. The **My Vehicles** screen lists all of the vehicles you own/have owned. Click the **Renew** toggle button for the vehicle you want to renew.

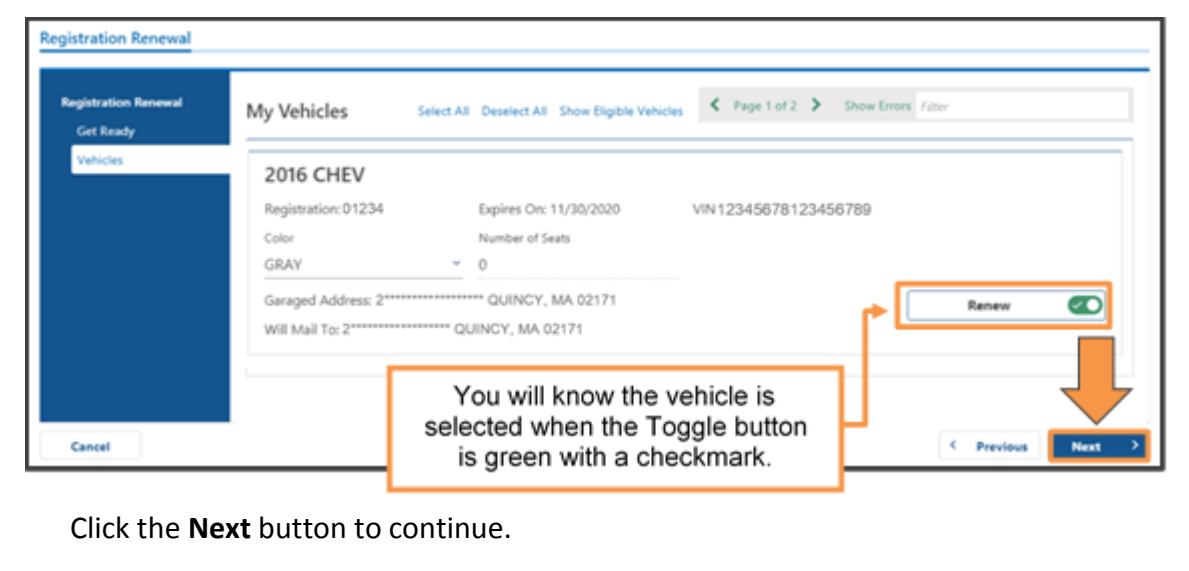

Click the **Select All** hyperlink to renew all eligible vehicles.

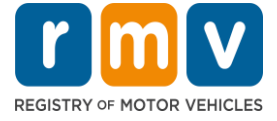

7. The **Garaged Address** screen asks if you wish to update your vehicle's garaged address. This is where the vehicle is physically located overnight and is used identify which city or town will issue the excise tax bill to the customer.

Select **Yes** or **No**, then complete the **Garaged Address** field if you selected Yes.

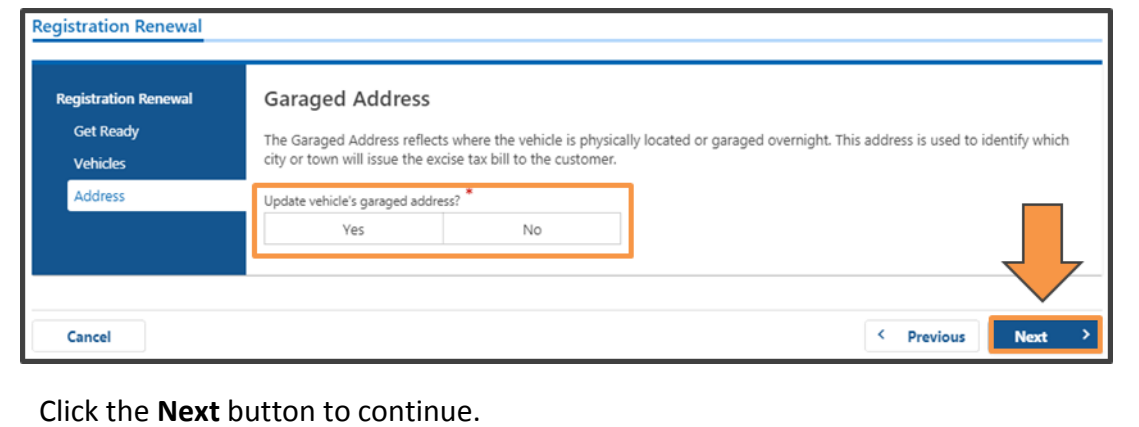

8. The **Contact Information** screen asks you to enter your **Email Address** into the required open field.

You have the option to enter **Emergency Contact Information** by clicking the **Add Emergency Contact** hyperlink, then completing the open fields.

Optional: You can choose to add a **Phone Number** and **Additional Contact Information**.

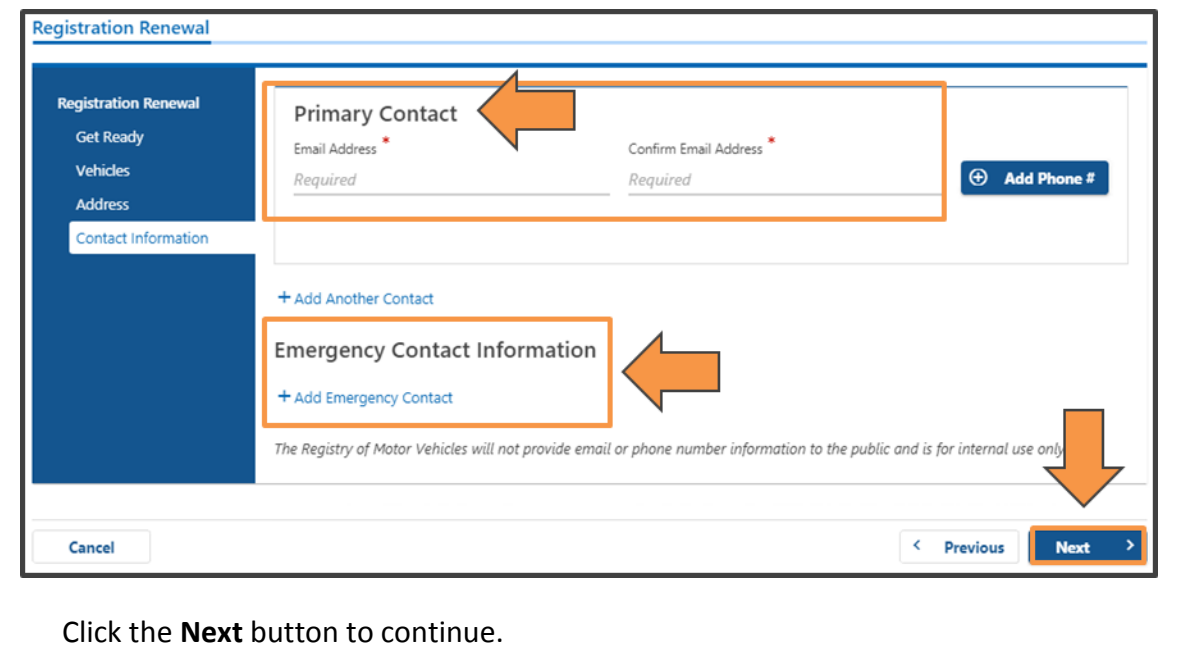

### *How to complete a Vehicle Registration Renewal Online*

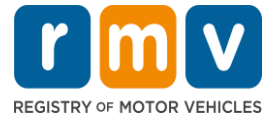

9. *You are almost done!* Your total fees will display on the **Fee Summary** screen

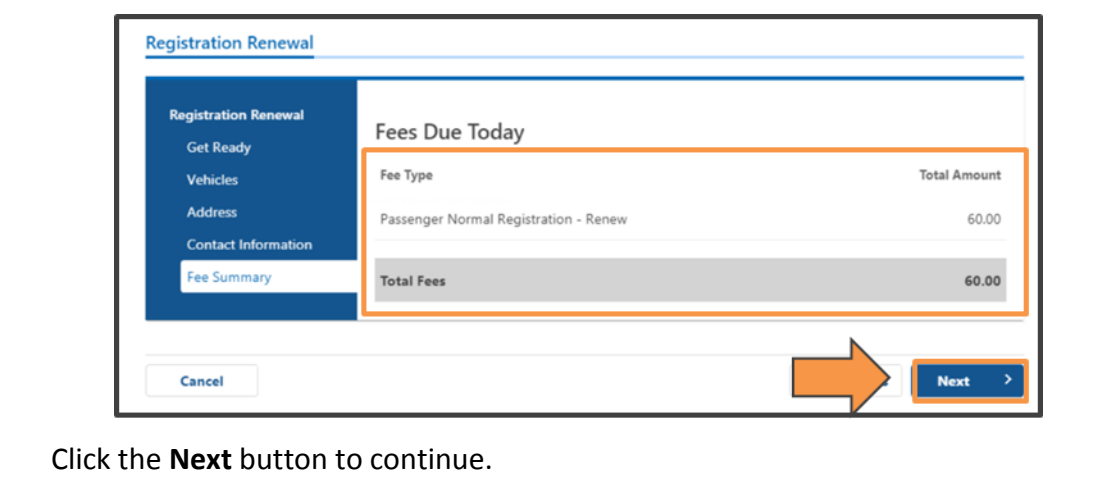

10. Select your payment method on the **Payment Selection** screen by clicking either **Bank Account** or **Credit/Debit Card**, then click the **Next** button to contiune.

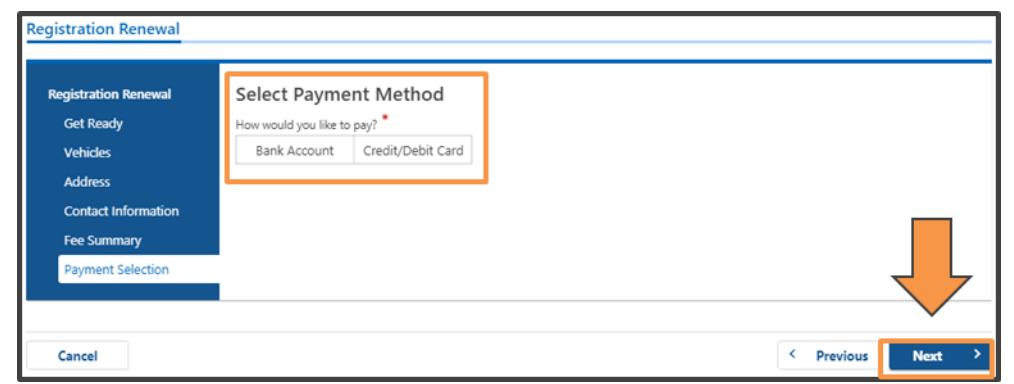

The **Bank Account** option allows you to use your personal bank account to pay the fee. You will need your bank's **Routing Number** and your **Account Number**.

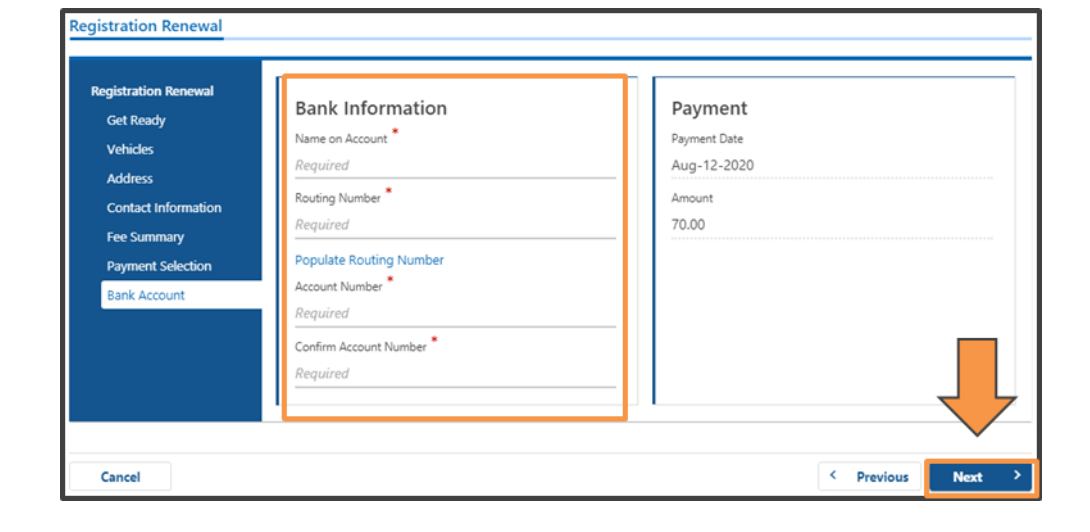

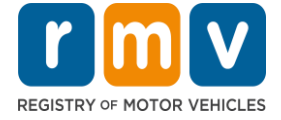

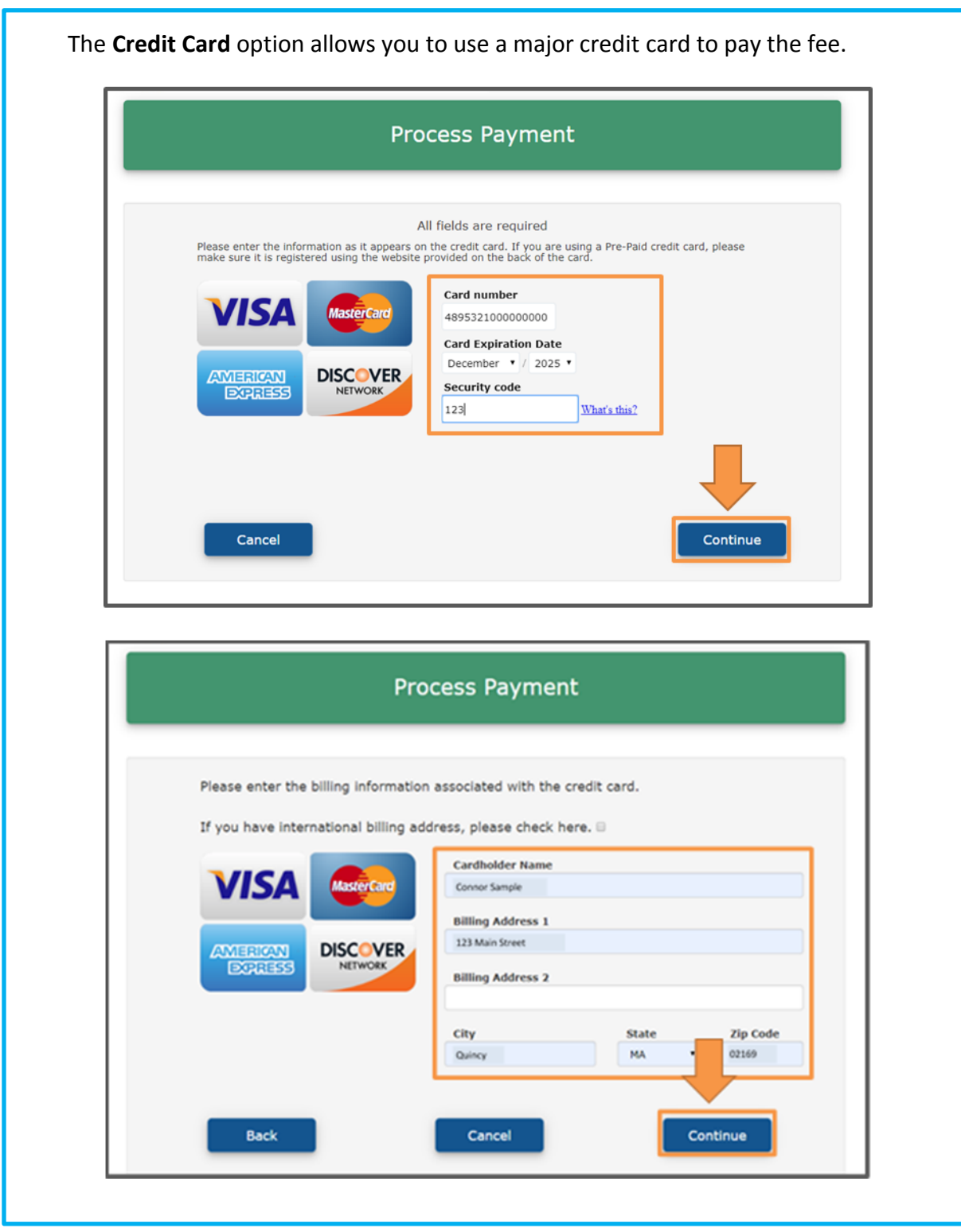

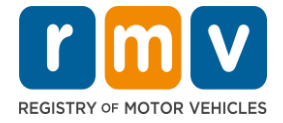

- 11. As part of the payment process you will be asked to review the transaction information on the **Summary** screen, then click the **I Accept** toggle button.
	- **If you are using a credit/debit card** this screen will be BEFORE you enter your payment information.
	- **If you are using a bank account** this screen will be AFTER you have entered your payment information.

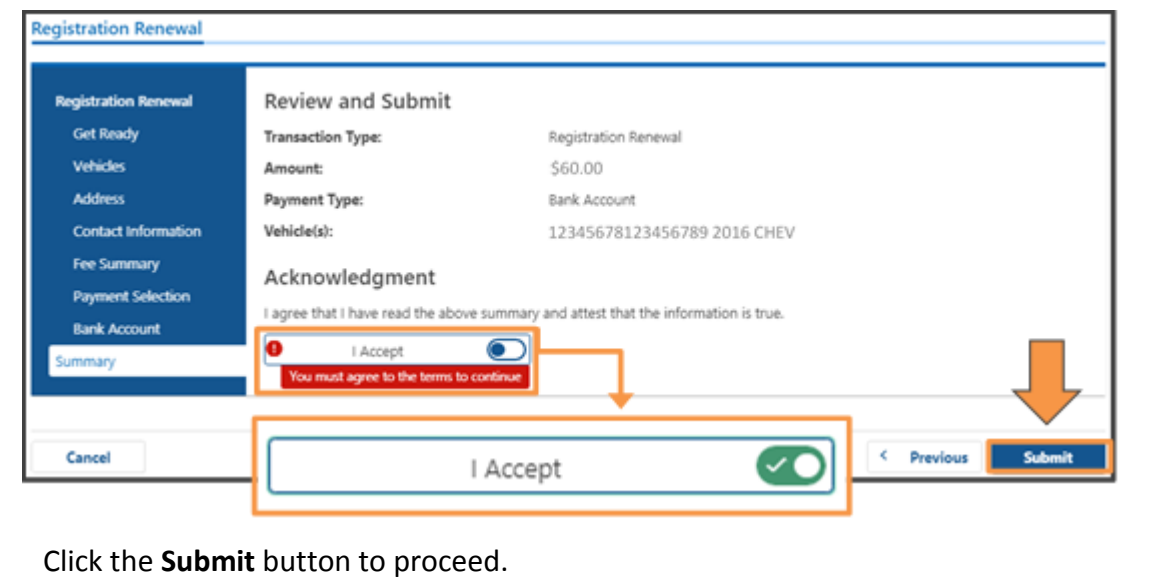

12. If your transaction and payment are successfully completed, you will receive a **Confirmation** screen. You can print this page for your records.

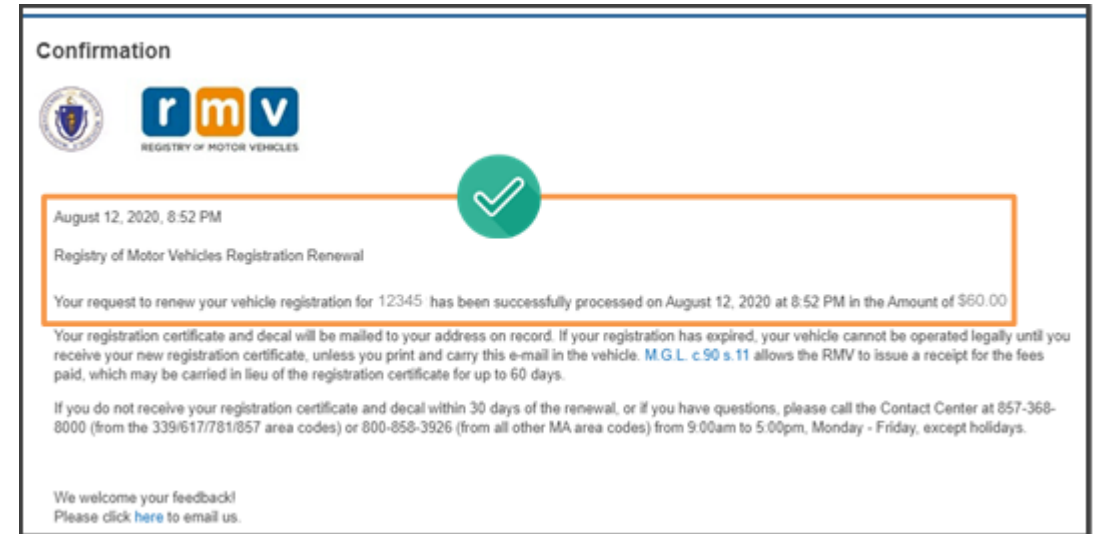

*Congratulations!* You have successfully renewed your vehicle registration. Your new registration will be mailed to your mailing address on record with the RMV, and should arrive in 7-10 days.

• If you do not receive your registration in the mail within that timeframe you can call the **RMV's Contact Center** at 857-368-8000